# Connect your Google Android device to eduroam

- Please turn off any existing VPNs from your device.
- Ensure date and time of device is set to UK Time

Registering your android device off-campus will work, however on or around step 21 it will produce an error message when trying to verify the installation was successful by attempting to connect to eduroam.

At this point cancel the installation. You may have to select the eduroam network when you are next in range.

- 1. Before you start this process, ensure you have a Google Play account set up.
- 2. Forget the existing eduroam and CU-Wireless wireless profiles from your list of available networks if they exist. Access these under settings and Wi-Fi.
- 3. Uninstall the following applications from your device if they exist: "QuickConnect" , "eduroamCAT" , "Ruckus Cloudpath, an Arris Company".
- 4. Restart your device.
- 5. Go to Settings and select Network and Internet.
- 6. Select CU-Wireless from the list of available networks.

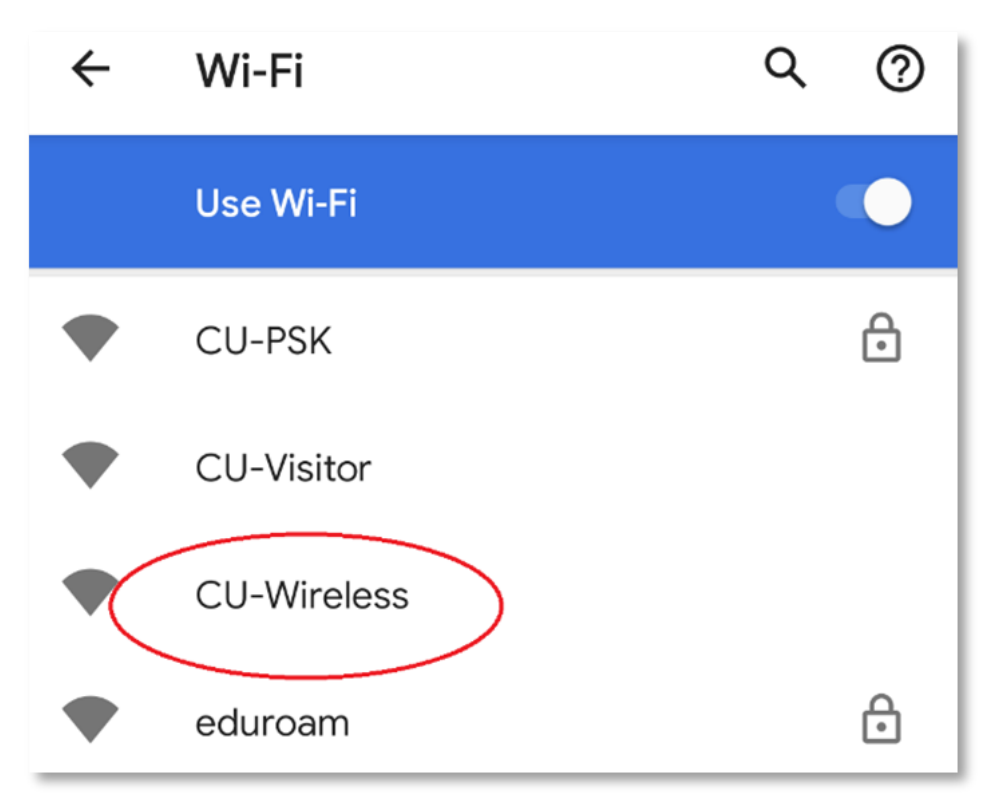

7. Your device will connect to CU-Wireless displaying 'Connected'.

- 8. Manually direct **Chrome Browser** to [https://onboard.cardiff.ac.uk](https://onboard.cardiff.ac.uk/) unless you are auto directed.
- 9. If presented with a 'Your connection is not private' message, select **Advanced and Proceed.**
- 10. At the login page, enter your full University email address and your password.

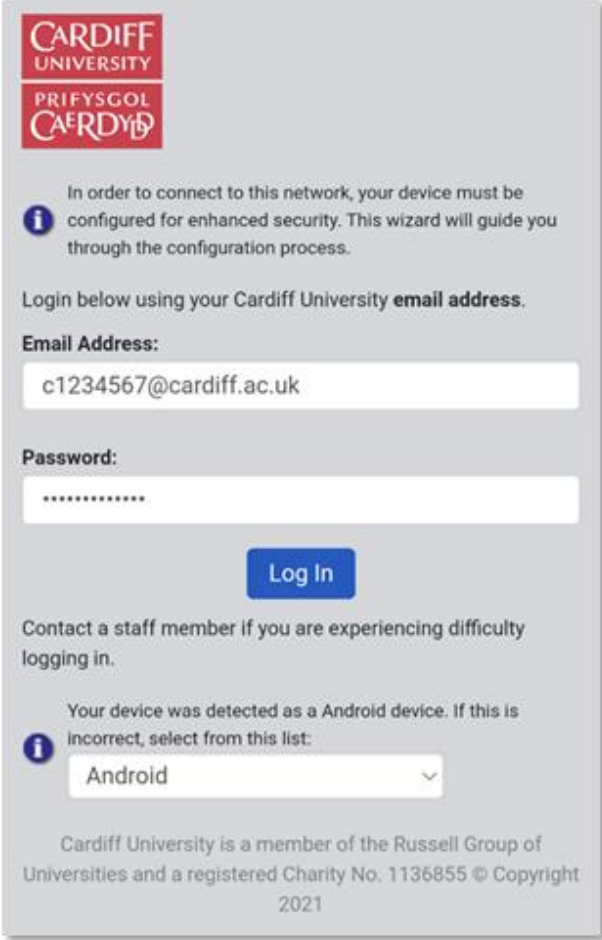

**11.** Ensure the correct Operating system has been detected (Android) then click **Log in.** 12. Select **Install QuickConnect** at the next screen to configure your device.

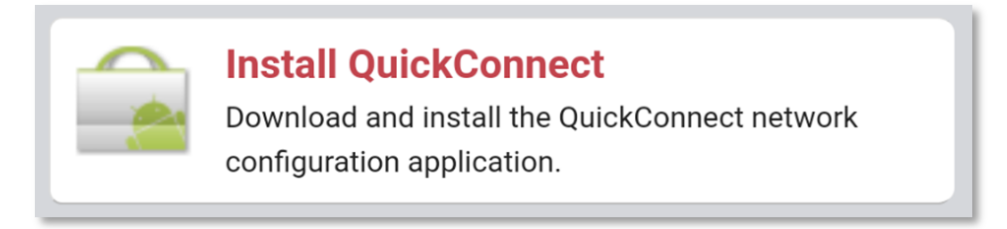

13. You will be directed to the Google Play Store to install ClearPass QuickConnect.

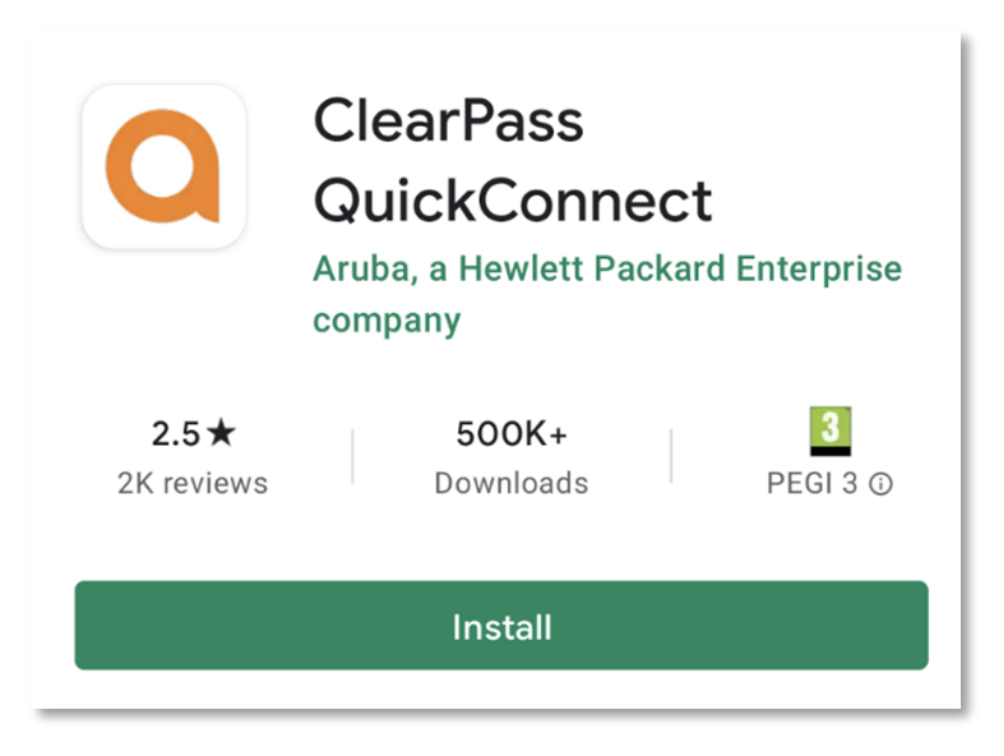

14. Once installed, select Open to run the ClearPass QuickConnect application. **Select Continue.**

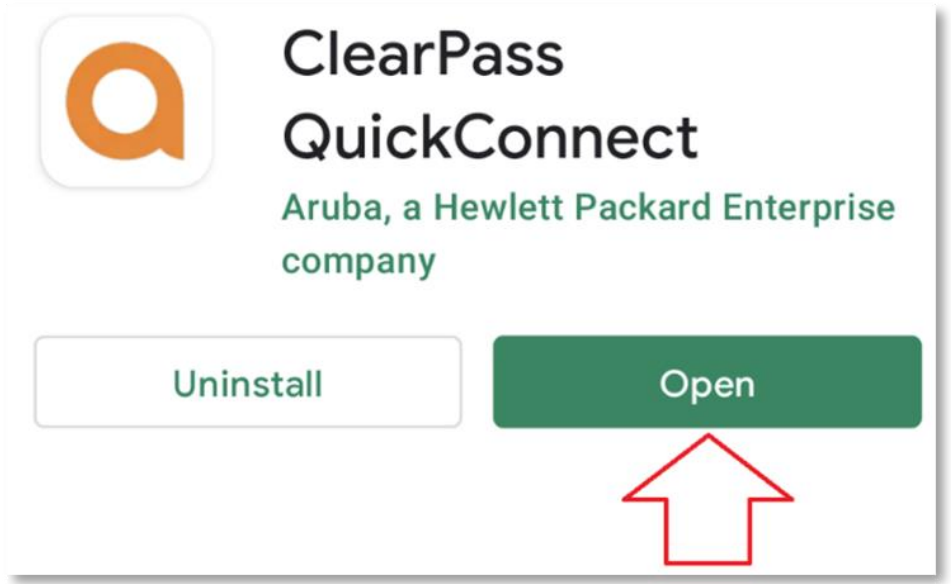

15. Important: Allow ClearPass QuickConnect to access areas of your device, including Device Location, Manage phone calls and Access photos, media and files.

# QuickConnect

Android provides very granular permission levels for downloaded apps to access data about your device. In order to provision your device with a credential for your organization, some permissions must be granted.

After tapping the Continue button, you will be asked to grant three permissions. These nermissions allow the ann to save

# n

**Allow ClearPass QuickConnect to access** photos, media and files on your device?

### **Allow**

# **Allow ClearPass QuickConnect to access this** device's location?

 $\boldsymbol{\Theta}$ 

This app may want to access your location all the time, even when you're not using the app. Allow in settings.

While using the app

**Allow ClearPass** QuickConnect to make and manage phone calls?

### **Allow**

- 16. Select **Continue** then Select **OK**
- 17. You may need to sign in again to the onboarding website.
- 18. If presented select the option: **I have already installed QuickConnect**
- 19. At the next prompt, select **Install Network Profil**e. Once Downloaded open the quick1x.networkconfig file.

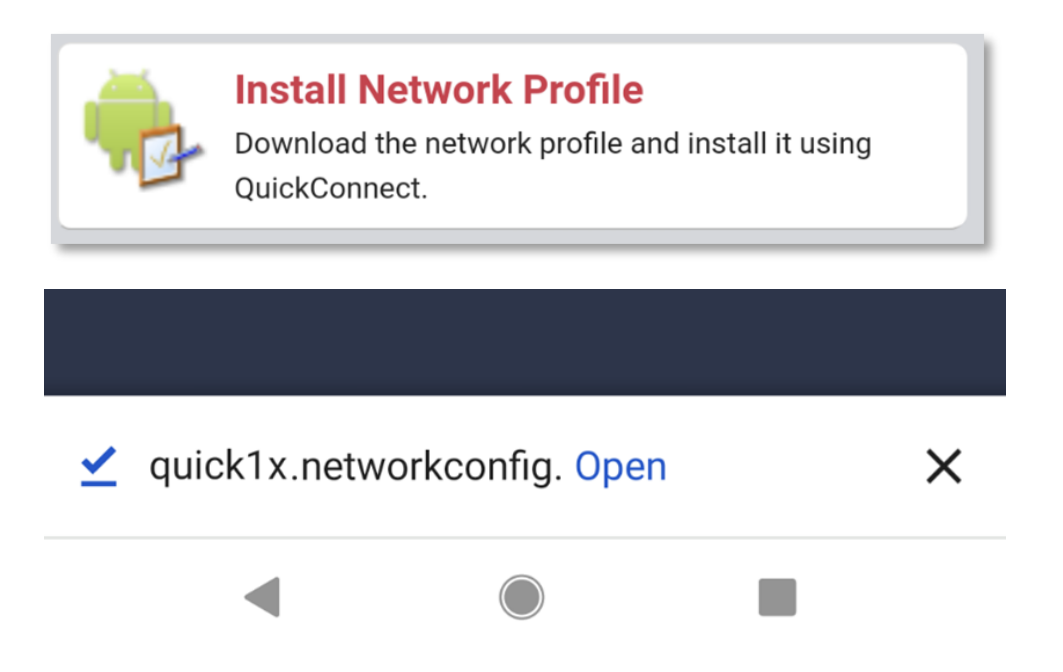

20. You may be required to create a secure lock screen, if prompted select **Set lock** and choose from options presented.

21. ClearPass QuickConnect will then install the required certificates.

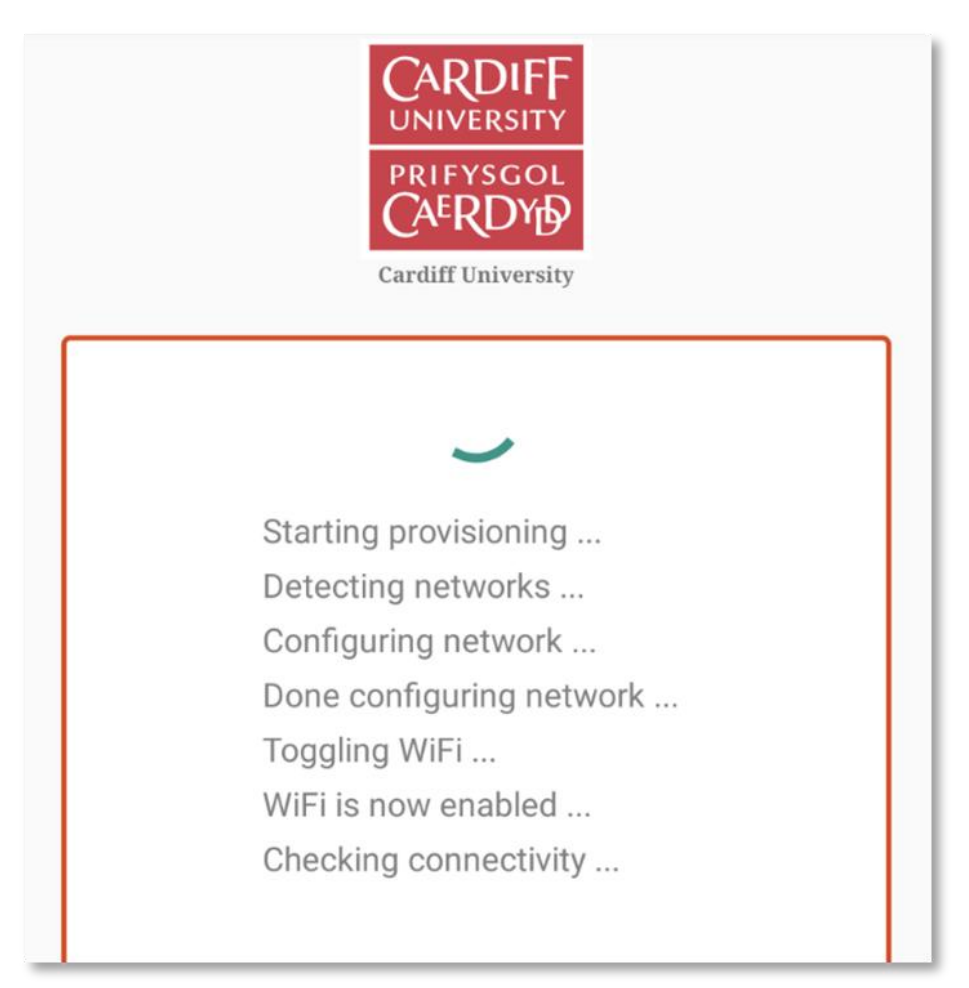

## 22. Select **OK**.

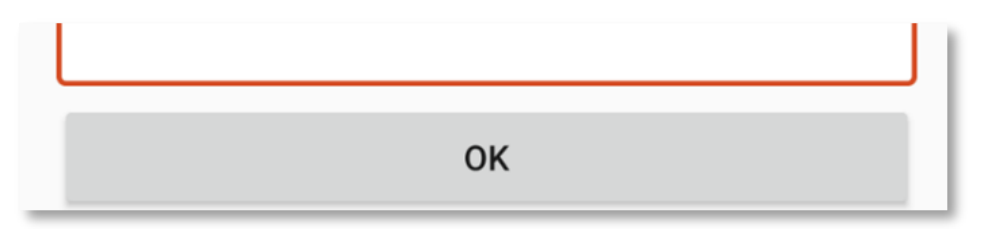

- 23. If you see an error **error configuring device** Turn your device off and on again for the settings to apply.
- 24. We recommend that you 'forget' the CU-Wireless profile.

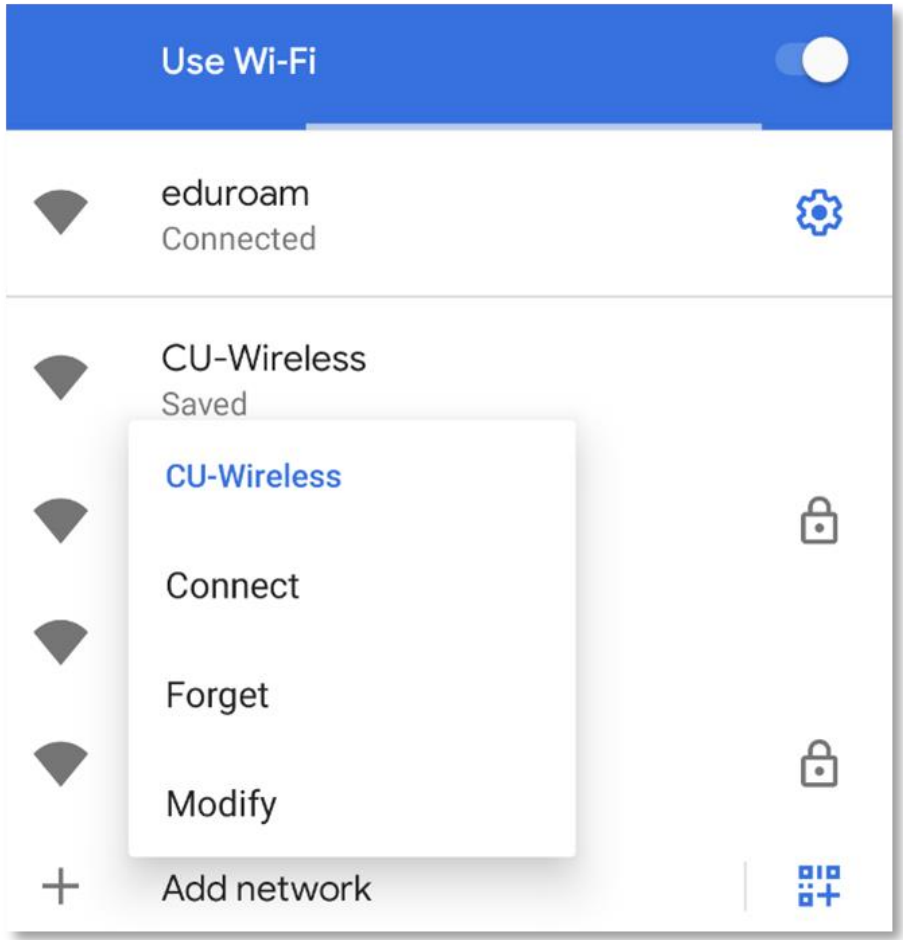

25. You will now be connected to eduroam when you are on campus.